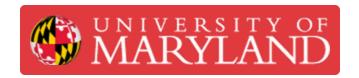

# **Using PrusaSlicer**

This is the second of a three-part sequence to using Kenny, the official 3D printer of R@M.

This part gives an overview of how to set up & use PrusaSlicer.

Written By: Dillon James Capalongo

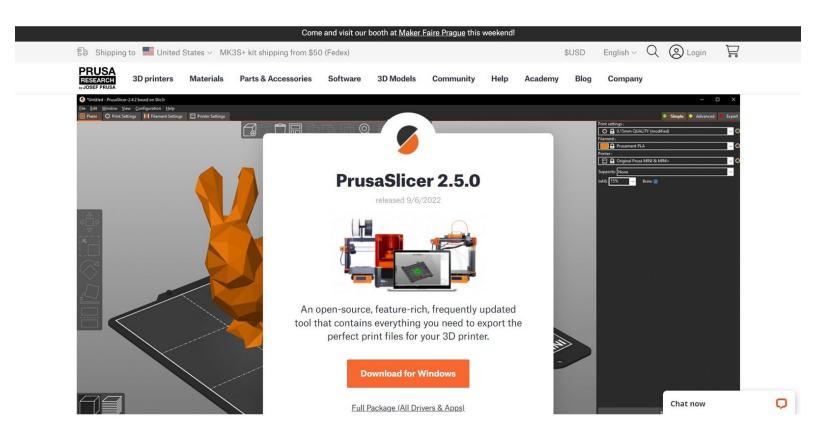

## Introduction

This is the second of a three-part sequence to using Kenny, the official 3D printer of R@M. This part gives an overview of how to set up & use PrusaSlicer.

#### Step 1 — Download PrusaSlicer

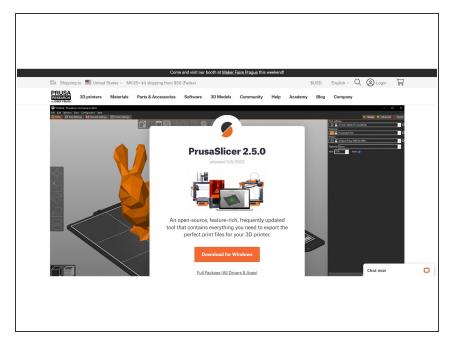

- Go to this website to download PrusaSlicer.
- Navigate to the software tab to download the latest version of PrusaSlicer.
- (Downloading drivers is optional.)
- NOTE: Skip this step if you already have PrusaSlicer from ENES100 (Fall 2022 or later).

#### Step 2 — Configure Kenny's Settings Part 1

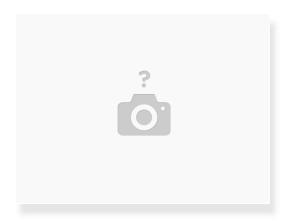

- Once you have downloaded the PrusaSlicer software, configure the settings for it to work with Kenny.
- NOTE: If you need the settings for the Prusa i3 MK3S in ENES100, don't worry; you will be able to easily switch between configurations.
- Click this link to download the configuration file for Kenny.

## Step 3 — Configure Kenny's Settings Part 2

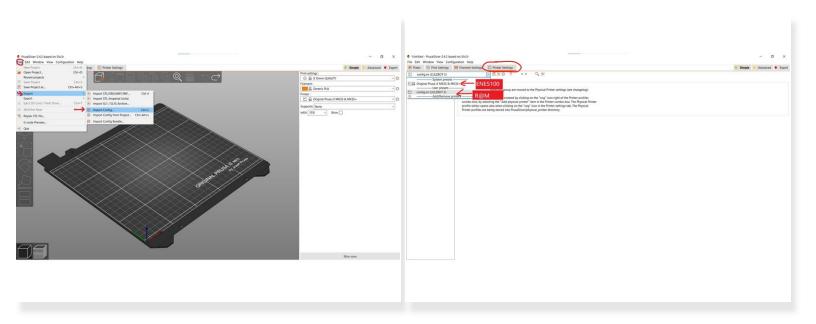

- Click File > Import > Import Config.
- Locate config.ini (the configuration file you downloaded in the last step) on your computer and click
   "Open."
- NOTE: To change to the ENES100 configuration, navigate to Printer Settings and select the Original Prusa i3 MK3S / MK3S+

## Step 4 — Import STL File

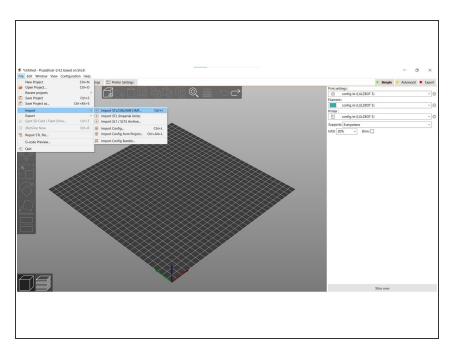

- Click File > Import > Import STL/OBJ/AMF/3MF
- Locate your STL file that you wish to 3D print, then click "Open"

## Step 5 — Part Editing Environment

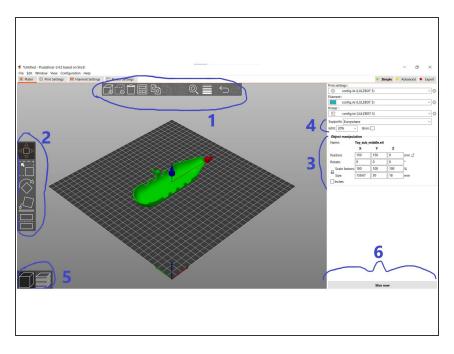

- Do not change configuration settings unless you are told otherwise!
- 1) Major settings, such as undo, add additional parts to the same print, delete parts, etc.
- 2) Graphically manipulate parts (scaling, moving, rotating)
- 3) Numerically manipulate parts
- 4) Supports and Infill Settings. Make sure supports are on when you part of your object is hanging with nothing underneath. (ie. arches)
- 5) Change view between basic view and layered view. In layered view, you can manipulate the path of the extruder.
- 6) "Slice Now" Button. Once satisfied, you can have PrusaSlicer create the GCODE file that Kenny will need for your print!
  - Save your GCODE file to your computer.